# <span id="page-0-4"></span>**Como Trabalhar com Sugestão de Venda no maxPedido?**

- [1.0 O que é Sugestão de Venda?](#page-0-0)
- [2.0 Como configurar a Sugestão de Venda](#page-0-1)
- [2.1 Acessando o Portal](#page-0-2)
- [2.2 Habilitando o parâmetro](#page-0-3)
- [3.0 Como será apresentado no Aplicativo](#page-1-0)

# <span id="page-0-0"></span>Produto: maxPedido

# **1.0 O que é Sugestão de Venda?**

Sugestão de Venda é um recurso para auxiliar o cliente a manter seu estoque sempre organizado e atualizado, levando em consideração seu histórico de compra de um determinado produto.

O sistema realiza um calculo do estoque médio, baseando-se no histórico de compra do produto e faz uma sugestão de venda de acordo com o estoque atual que deve ser informado ao vendedor no momento da transação.

A aplicação sugere a quantidade ideal para a venda com o objetivo de manter o estoque médio do cliente sempre atualizado com base no histórico das ultimas 3 compras.

# <span id="page-0-1"></span>**2.0 Como configurar a Sugestão de Venda**

# <span id="page-0-2"></span>**2.1 Acessando o Portal**

2.1.1 Após acessar o maxSoluções com dados de usuário e senha, clique em **maxVenda>>maxPedido**.

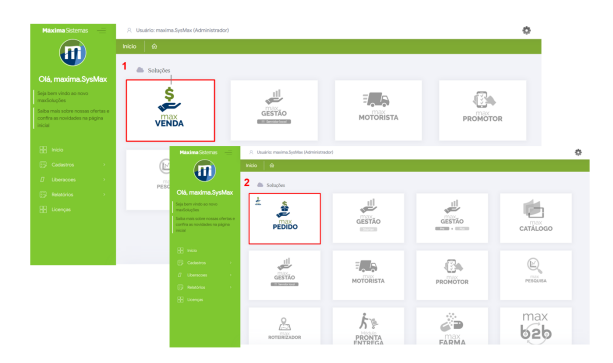

#### **[Voltar](#page-0-4)**

## <span id="page-0-3"></span>**2.2 Habilitando o parâmetro**

2.2.1 Na Central de configurações no meu lateral

clique na **aba configurações >> Parâmetros.**

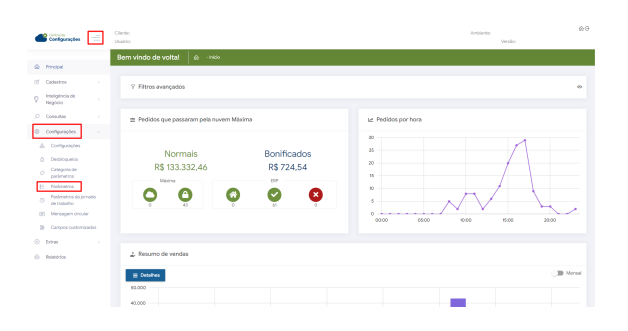

# Artigos Relacionados

- [Layout de integração](https://basedeconhecimento.maximatech.com.br/pages/viewpage.action?pageId=12189810)
- [Como trabalhar com desconto](https://basedeconhecimento.maximatech.com.br/display/BMX/Como+trabalhar+com+desconto+escalonado+no+maxPedido)  [escalonado no maxPedido](https://basedeconhecimento.maximatech.com.br/display/BMX/Como+trabalhar+com+desconto+escalonado+no+maxPedido)
- [Como cadastrar e trabalhar](https://basedeconhecimento.maximatech.com.br/pages/viewpage.action?pageId=23561430)  [com campanha de brindes](https://basedeconhecimento.maximatech.com.br/pages/viewpage.action?pageId=23561430)  [maxPedido?](https://basedeconhecimento.maximatech.com.br/pages/viewpage.action?pageId=23561430)
- [Como habilitar e configurar o](https://basedeconhecimento.maximatech.com.br/pages/viewpage.action?pageId=18153757)  [pré pedido no maxPedido?](https://basedeconhecimento.maximatech.com.br/pages/viewpage.action?pageId=18153757)
- [Como configurar o resumo de](https://basedeconhecimento.maximatech.com.br/pages/viewpage.action?pageId=20480224)  [meta no maxPedido?](https://basedeconhecimento.maximatech.com.br/pages/viewpage.action?pageId=20480224)

2.2.2 Na tela de parâmetros busque pelos parâmetro **EXIBE\_SUGESTAO\_VENDA** e **PERC\_ACRSCI\_S UGESTAO\_VENDA.**

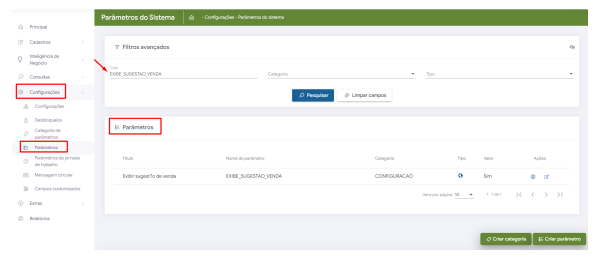

2.2.3 Ainda na tela de parâmetros é possível Editar detalhes do parâmetro através do ícone , ao

clicar no ícone de editar valor poderá habilitar ou desabilitar o parâmetro. Caso não encontre pela busca o parâmetro desejado clique em criar parâmetro para inserir o mesmo.

## IMPORTANTE

O campo **Tipo do parâmetro** pode ser configurado com o valor: **GERAL, POR USUÁRIO ou POR FILIAL**, configure de acordo com a sua necessidade

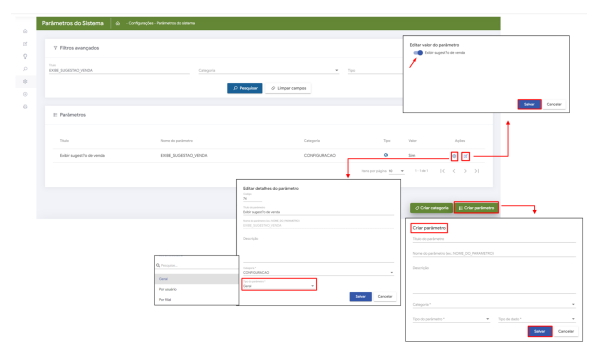

Saiba mais sobre: [Como criar parâmetros no maxPedido - Base de Conhecimento MáximaTech - Base](https://basedeconhecimento.maximatech.com.br/pages/viewpage.action?pageId=53838509)  [de Conhecimento MáximaTech \(maximatech.com.br\)](https://basedeconhecimento.maximatech.com.br/pages/viewpage.action?pageId=53838509)

## <span id="page-1-0"></span>**3.0 Como será apresentado no Aplicativo**

3.1 Ao acessar o aplicativo clicar na aba clientes, após selecionar o cliente clicar no ícone ou no computador april de porto de porto de porto de porto de porto de porto de porto de porto de porto de porto de porto de por ambos de iniciar novo pedido.

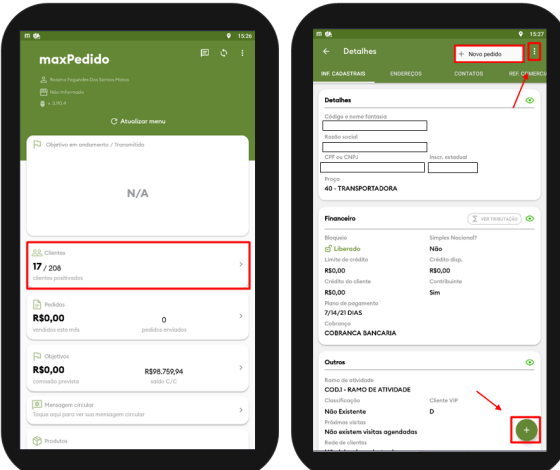

3.2 Ao iniciar um novo pedido aparecerá um alerta questionando se o vendedor deseja iniciar a sugestão de venda, caso clique em sim a tela de sugestão será aberta para preenchimento das informações, finalizado o preenchimento clique em salvar.

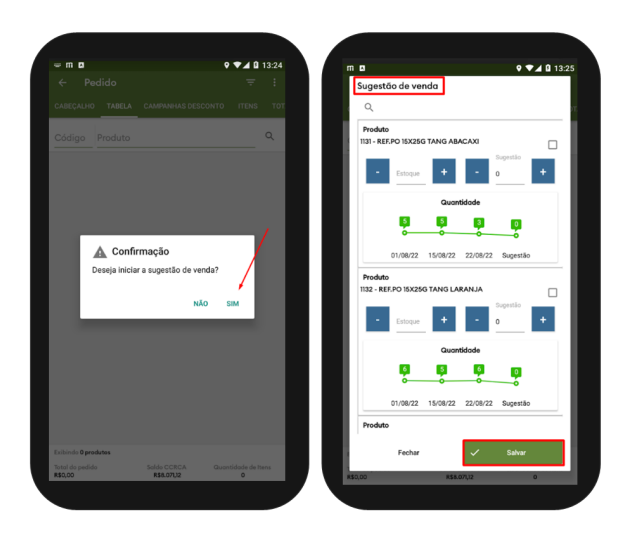

### [Voltar](#page-0-4)

#### Artigo revisado pelo Analista Eduardo Viana.

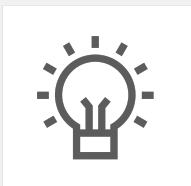

Não encontrou a solução que procurava? Sugira um artigo

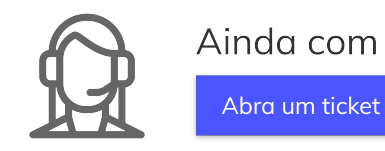

Ainda com dúvida?